## **Практическая работа № 14. Работа с объектами в программе InkScape.**

**1. Цель работы:** научиться работать с основными инструментами, с градиентами и операциями над контурами.

**2. Оборудование, приборы, аппаратура, материалы:** персональный компьютер, программа **InkScape**.

## **3. Краткие теоретические сведения.**

## *Логические операции над объектами*

Команды в меню «Контур» позволяют вам объединять два и более объектов, используя логические операции.

Операции Разность и Исключающее ИЛИ могут применяться только к двум выбранным объектам; другие могут применяться к любому количеству объектов. Получаемый объект всегда использует настройки стиля (заливки и штриха) нижнего объекта.

Сумма сливает два объекта и делает из них один.

Использование команды Исключающее ИЛИ выглядит похожим на команду Объединить , но разница заключается в том, что Исключающее ИЛИ добавляет узлы в местах пересечения изначальных контуров. Разница между командами Разделить и Разрезать контур состоит в том, что первая разрезает целостность нижнего объекта контуром верхнего объекта, в то время как вторая режет только штрих нижнего объекта и убирает заливку (это удобно для разрезания штрихов незалитых объектов).

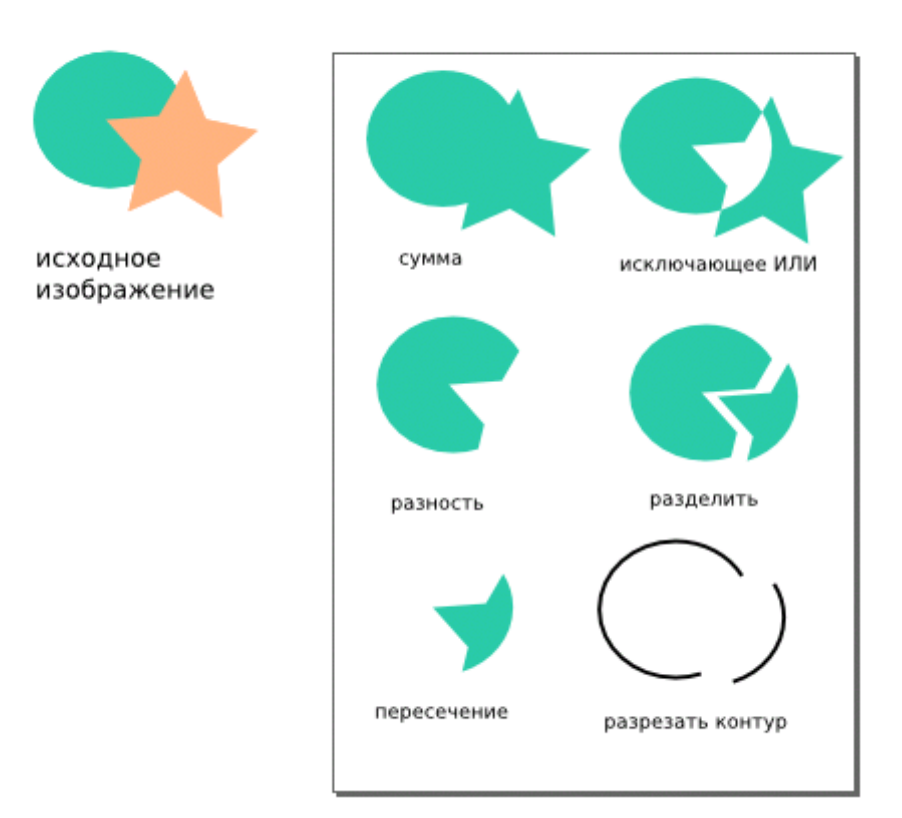

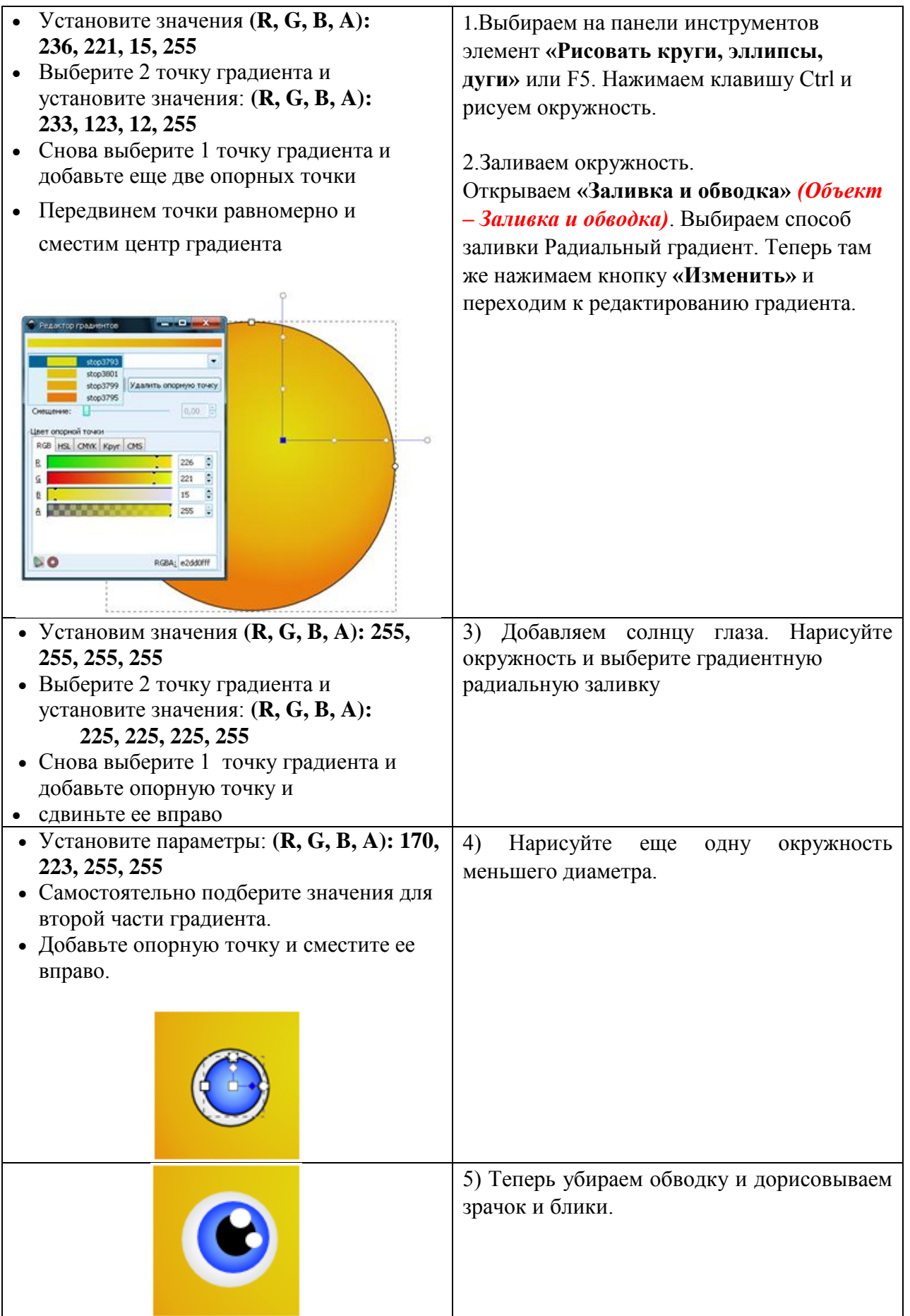

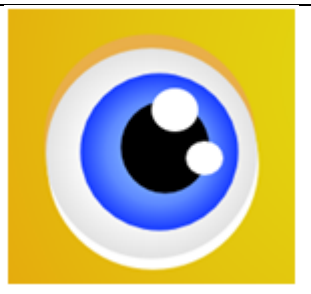

6) Сделаем наш глаз более объемным. Продублируем *(Правка – Продублировать объект)* нижнюю белую окружность два раза. Делаем сплошную заливку светлее для одной окружности и темнее для другой, перемещаем дубликаты под окружность (PgDown) и создаем тень над и

под глазом .

7) После того как мы нарисовали глаз, сгруппируем объекты. Выбираем элемент «Выделять и трансформировать объекты», выделяем все элементы глаза и группируем их *(Объект - Сгруппировать)*, затем дублируем группу и перемещаем дубликат на место второго глаза, затем чуть-чуть уменьшаем второй глаз.

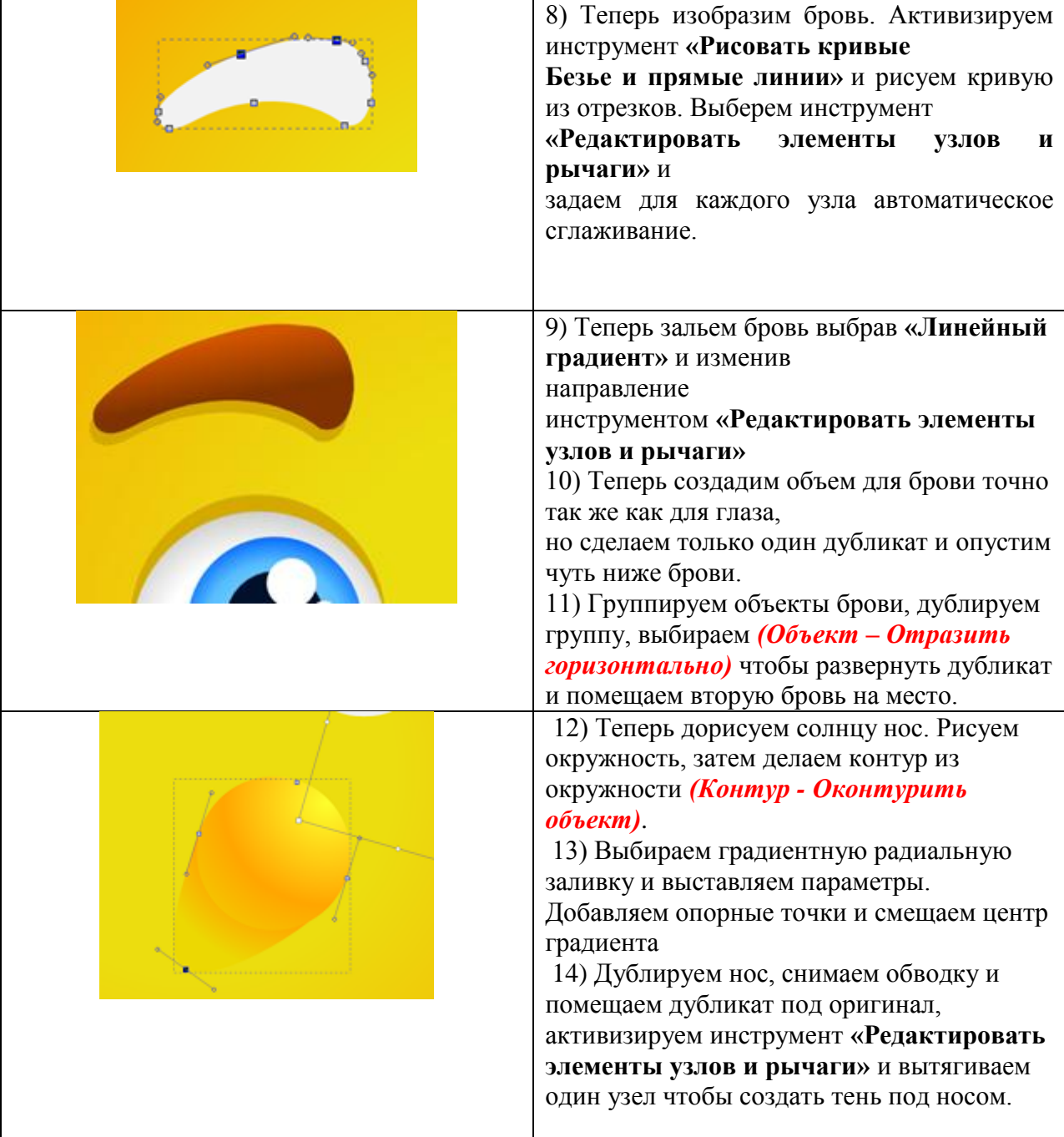

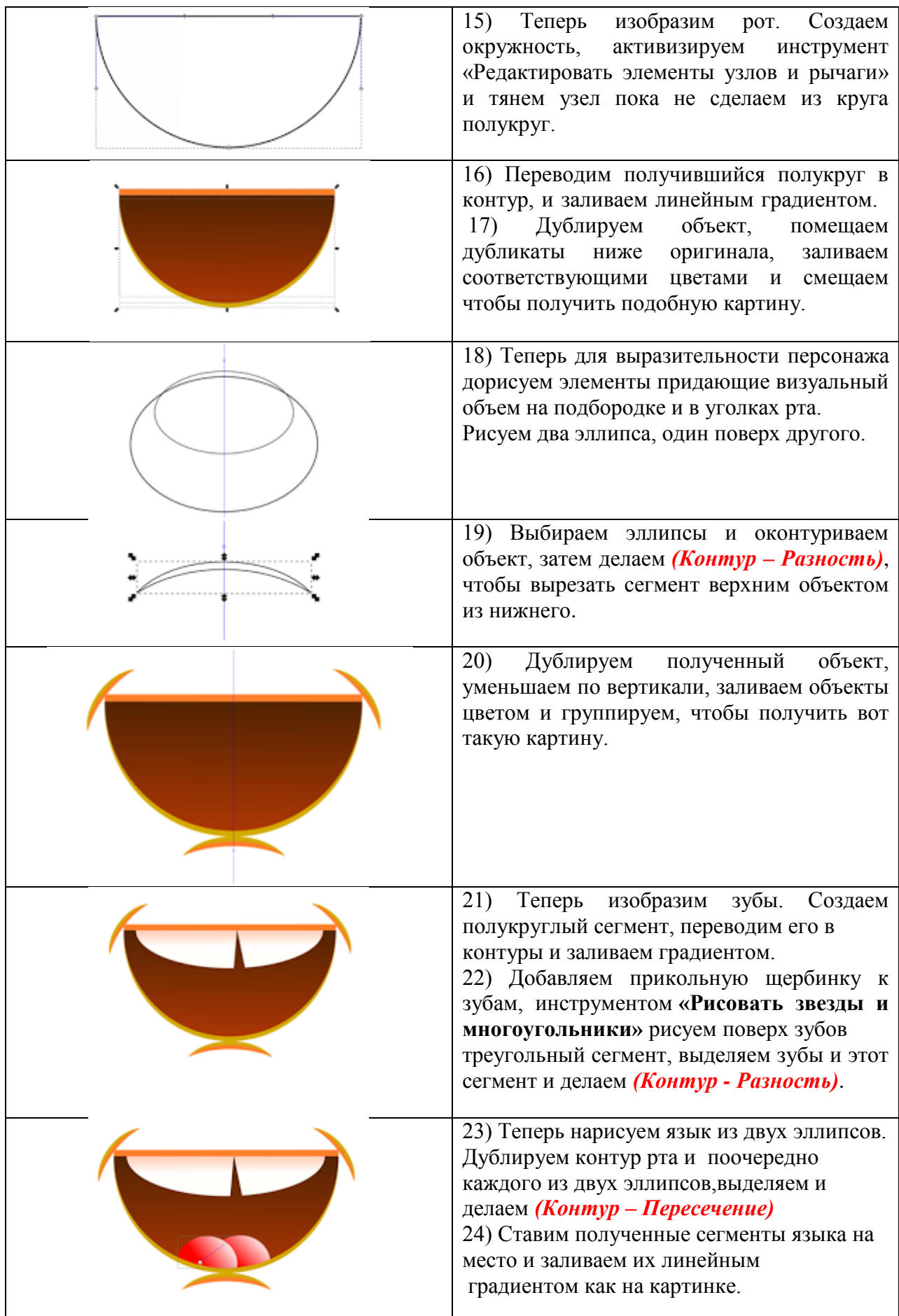

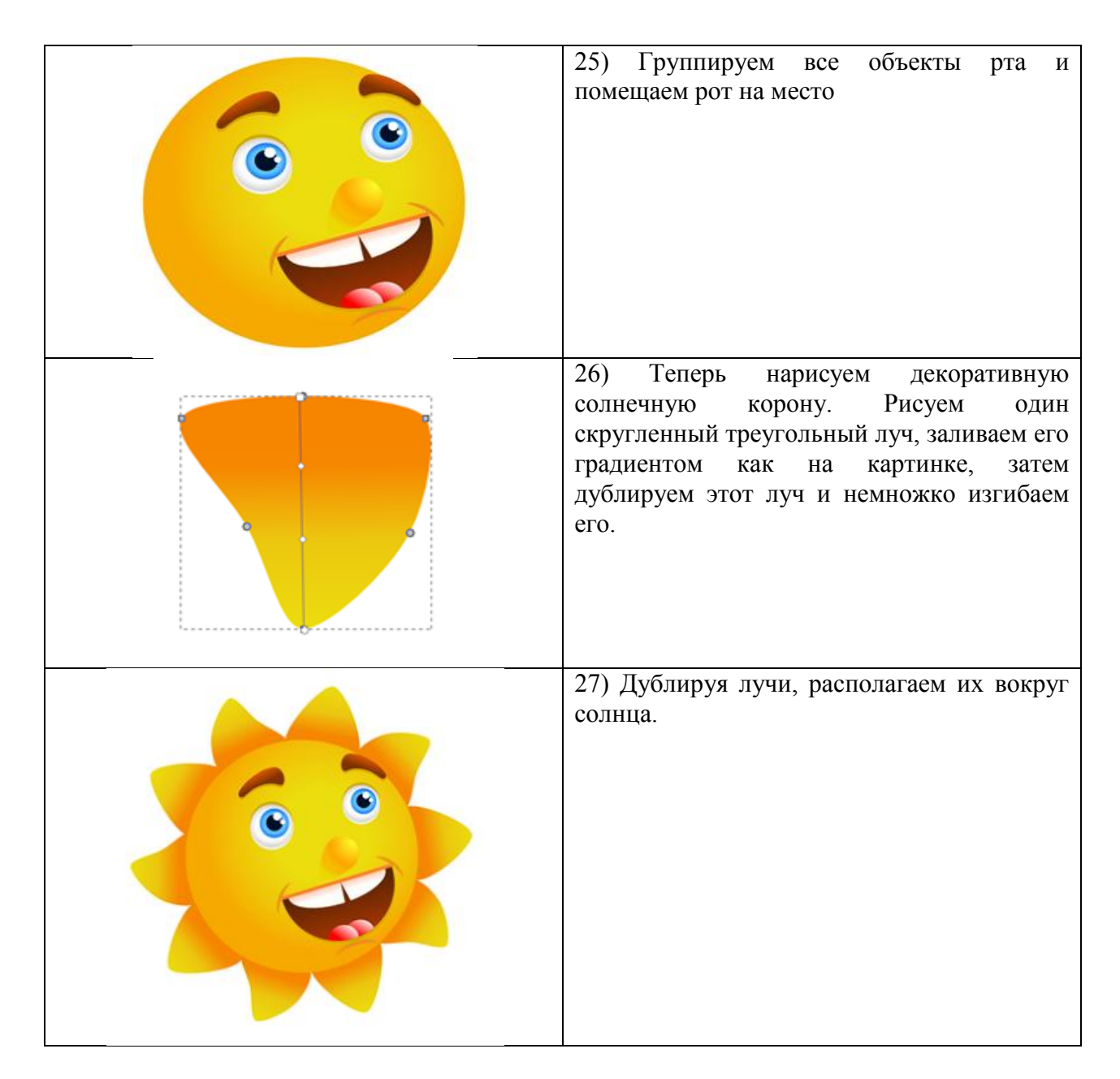

## *5. Содержание отчета*

Отчет должен содержать:

- 1. Название работы.
- 2. Цель работы.
- 3. Задание и его решение.
- 4. Вывод по работе.